## **J.** Marine Download

# **Quick Guide**

### **What is Marine Download?**

Marine Download allows registered users of Marine Digimap to select and download marine mapping data for use in GIS software. Users can download multiple map data products for their selected area.

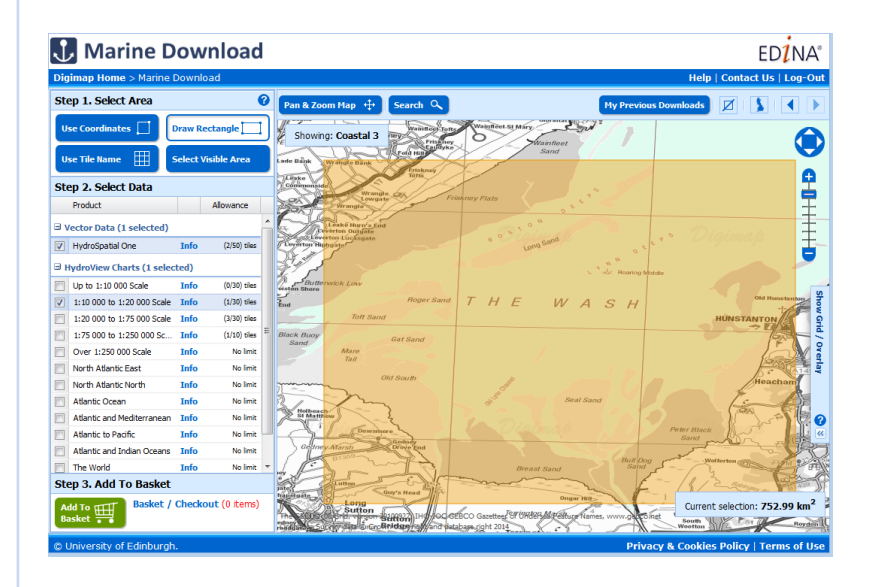

### **Get started**

- Go to: http://digimap.edina.ac.uk/
- Click Login and use your institutional login details.
- If you don't have an active registration, you'll be prompted to register.
- Hover over Marine, Download Marine Data then click **Marine Download.** You may need to agree to the licence, if you haven't done so already.

### **What map data is available?**

- **Vector Data,** comprising HydroSpatial One, which was published in February 2014 and is available in 2 formats (Shape and TAB).
- **Vector Data** contains a range of topics, including: bathymetry, tides & currents, elevation, hydrology, sea cover, geology, licences, transportation, constructions, installations and flora & fauna.
- **HydroView Charts** which were published in February 2014 and are in TIFF image format.
- **Hydroview Charts** range from harbour and approaches charts at 1:10000 scale to The World chart at 1:450000000 scale.
- **Bathymetry** data, in ASC format , can be used to create 3D surface models of the ocean floor.
- **Bathymetry** is available in two different cell sizes:
	- 6 arcsecond grid (approx. 180m cell size)
	- 1 arcsecond grid (approx. 30m cell size)

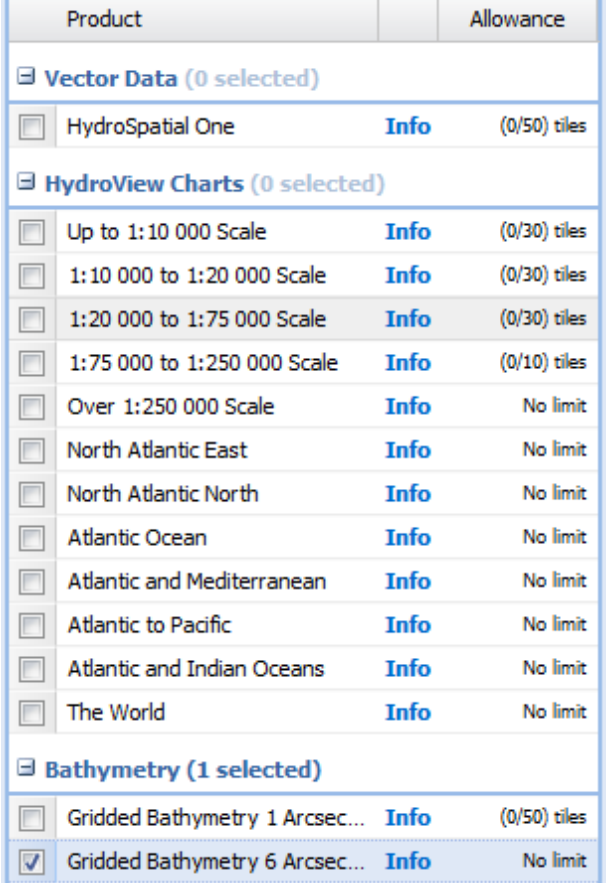

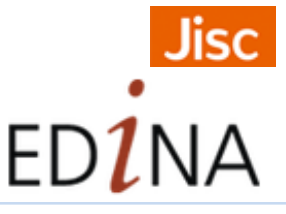

# **Download process**

- Search with place name, postcode or British National Grid reference. Or pan and zoom the map to locate your area.
- Select your area on the map using one of four methods: draw rectangle, select visible area, use coordinates or use tile name.

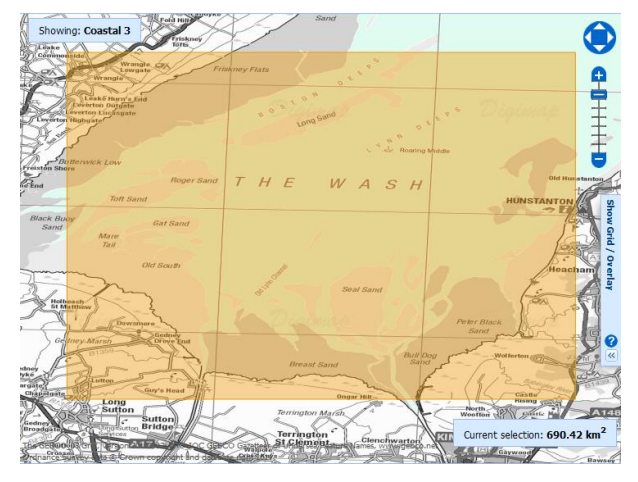

### **2. Select maps**

- Check the box next to any map product you wish to download. You can download multiple products.
- HydroView Charts the first number in brackets indicates if there are charts available in that scale band in your selected area. If it's zero and you need charts at a particular scale, change or widen your selected area.

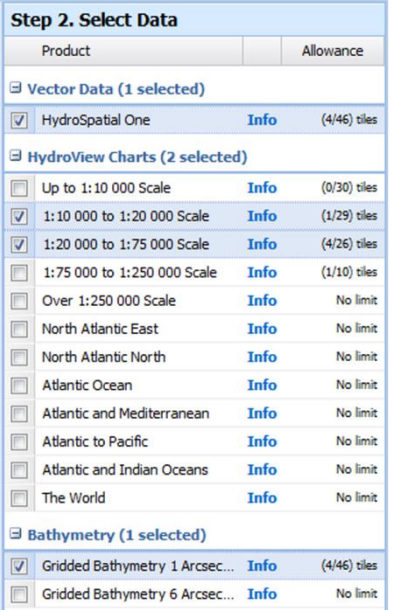

# **1. Select area 3. Add to basket**

• Click the Add to Basket button.

**Step 3. Add To Basket** Basket / Checkout (2 items) Add To HH

### **4. Request download**

- Check your order. You can preview the area and delete items.
- Click Add More Data to select more maps.
- Options you may be able to change version, format, theme and/or layers.
- Name your order.
- Click **Request Download.**

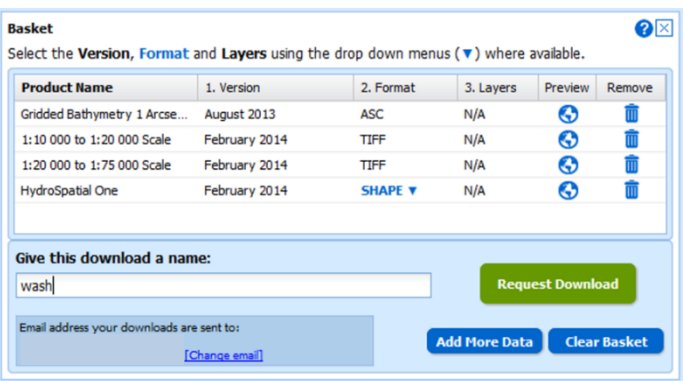

### **5. Download data file**

- You will receive two emails from Digimap.
- Click the link in the second email to download your data file.

The order (ref: 368396) you placed for data from Digimap on 11 September 2015 at 13:54:54 has been processed and is ready for collection

To collect your data you need to be logged in to Digimap and have agreed to the Copyright Notice

- If you are NOT logged in, please follow the steps near the bottom of this email.
- . If you ARE logged in, click on the button below or right-click on the button and copy and paste the link into your browser

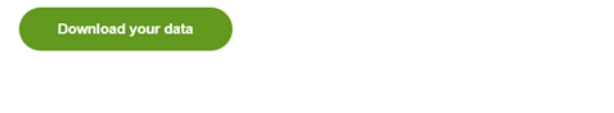

Please read what doll do with data for information on getting the data into a GIS or CAD system.